## **LAMPIRAN**

## **CARA MENJALANKAN PROGRAM**

1. Buka Terminal pada Visual Studio Code di Program kemudian ketikkan perintah

flutter build apk –release pada terminal.

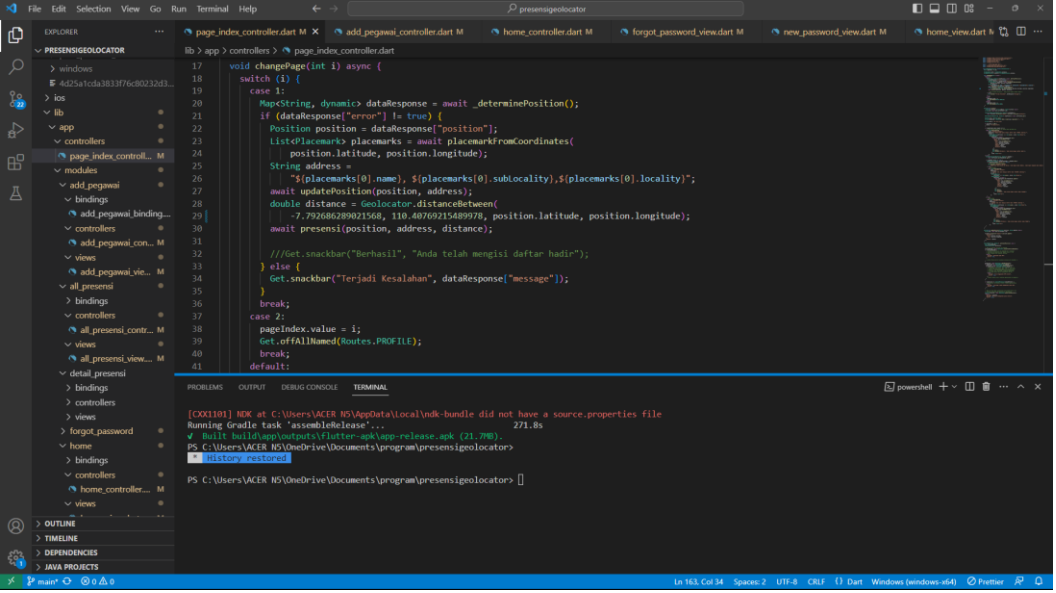

2. Setelah aplikasi berhasil di *bulid* maka dapat melihat file *apk* pada folder C:\Users\ACER

N5\OneDrive\Documents\program\presensigeolocator\build\app\outputs\flutter-

apk

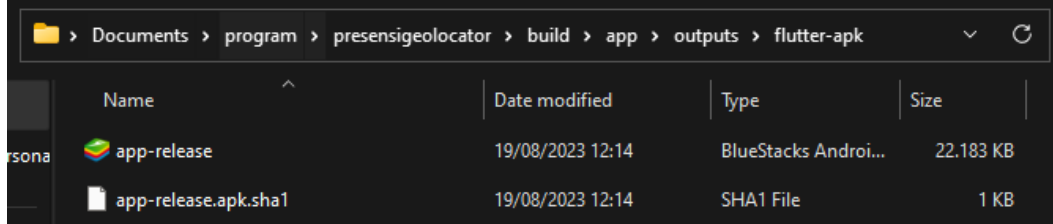

3. File *apk* di *upload* pada google drive supaya mudah diakses menggunakan smartphone.

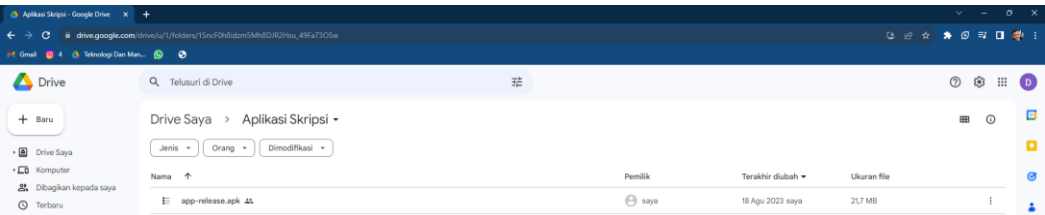

4. Instalasi aplikasi pada smartphone.

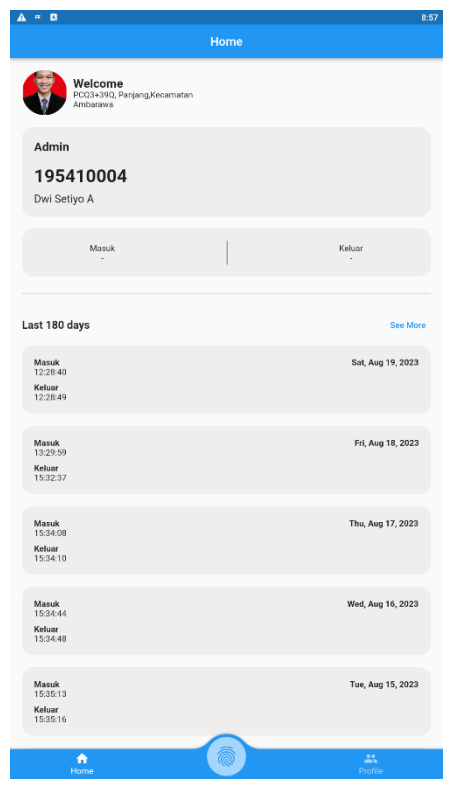